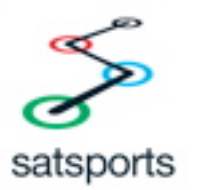

## **SATSKI**

## **Product overview**

Satski the skiing GPS system within your Satsports Multi-sports GPS. It provides realtime location information using a ski map. It also gives your skiing statistics including speed (current, maximum and average), distance (total and skied) and altitude (current, gained and descended). As well as all that, there is navigation, a replay facility and resort and emergency information.

## **Connecting to the USB**

Connecting the Satsports Multi-sports GPS to your PC's USB using the cable provided not only charges the battery but also acts as the data connection to retrieve the ski data after skiing. The Multi-sports GPS acts as a "removable" hard drive and will usually appear as the first available drive letter (like F:\). When you connect you will see a button marked USB Mass Storage on the Satsports GPS – press this button to make the data connection.

## **Before Skiing – installing resorts**

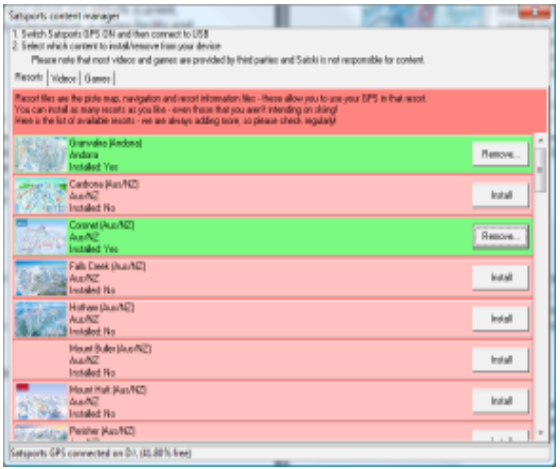

Resorts are installed through Satsports free PC-based software. You can get the latest version of this software online at www.satsportsgps.com.

Connect your Multi-sports GPS to the USB on your PC, press the USB Mass Storage button and start the Satsports icon on your desktop and click on the Skiing tab.

Then click on the **install resorts** button and a list of available resorts will appear. You can then choose any number of resorts to install.

Update the Analytics software to get access to new ski maps and updates to current maps.

## **Starting Satski**

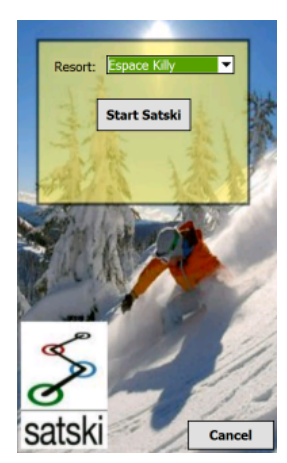

Once you have your resort(s) installed you can go skiing! Start your Multi-sports GPS, press the Sport button and then the ski button. You can then select from your installed resorts and start Satski.

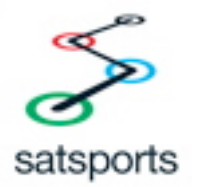

#### **Ski map view**

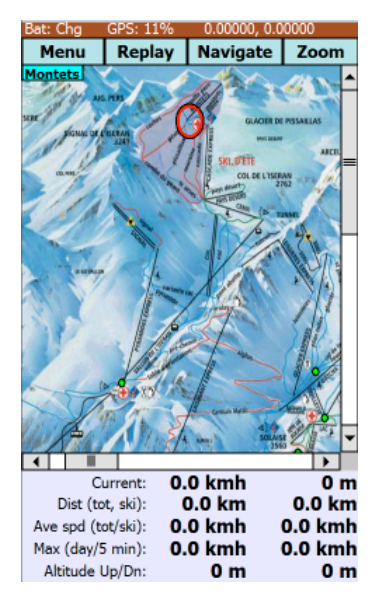

Once the resort has been installed you can press the "Start Satski" button. This will load the resort files and bring up the main ski map/stats screen. The ski map shows your current position as well as clickable points of information (usually mountain restaurants). The stats area below shows your current details (speed, altitude) as well as real-time statistics including distance skied, average and top speed.

The "Locate Me" button will always show your position and the zoom buttons can be used to scale the ski map. The map can be panned by dragging the map on the touchscreen or by using the directional buttons.

## **Resort information**

Press Menu, Resort information to see the categories available – They are Restaurants (mountain and village), Bars, Ski Hire, Ski Schools, Local Businesses and general Resort Information. You can also press the green circles on the ski map to see information about a particular location.

#### **Navigation**

To navigate from any location (including your current position) to another, press Navigate. It is then a question of selecting the start point and the end point and which difficult/expert runs you'd like to avoid and the software will calculate and display the best route.

#### **Replay**

Press Replay to see a replay of your day's skiing – useful for groups of skiers who may not be sure which parts of the resort has been visited.

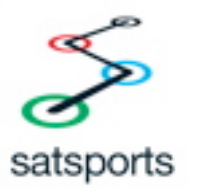

## **Post-ski analysis**

After your day's skiing you can transfer the ski data files onto your PC-based Analytics software to view in the ski viewer software and in Google Earth. You can do this through the USB connection (and press the USB Mass Storage button):

- 1. Make sure you have Satsports free PC-based Analytics software installed. You can download and install this from www.satsportsgps.com.
- 2. In the Satsports PC software click on the Skiing tab and then click on Run Ski Viewer. This will start the ski viewer.
- 3. Import your ski data files by selecting the button marked "Import data from Satsports GPS".
- 4. Once you have imported your data files you can then review them in the ski map replay (ski viewer) and in 3D in Google Earth!

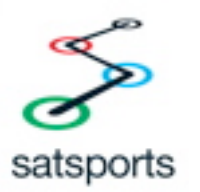

# **POCKET CADDY**

#### **Product overview**

Pocket Caddy is a golf GPS system that comes pre-installed on your Multi-sports GPS. As well as giving live distances to the front, middle and back of the green, Pocket Caddy has some unique features including a 3D hole flyover, the ability to map your own courses for free and a post-golf round view in Google Earth.

### **Connecting to the USB**

Connecting the Multi-sports GPS to your PC's USB using the cable provided not only charges the battery but also acts as the data connection. This is useful for installing courses onto the Multi-sports GPS and also to retrieve the golf data after golfing. The Multi-sports GPS acts as a "removable" hard drive and will usually appear as the first available drive letter (like F:\). When you connect you will see a button marked USB Mass Storage on the GPS – press this button to make the data connection.

#### **Installing courses**

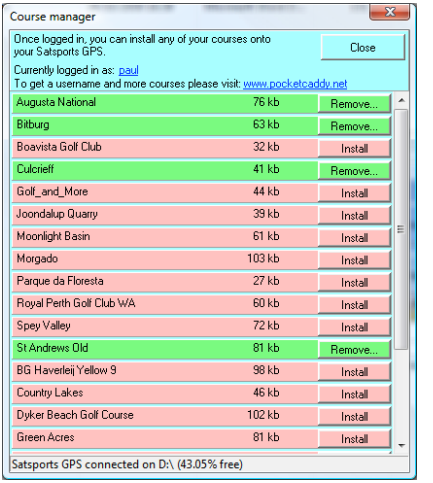

Before you can use your Multi-sports GPS system for golfing you need to install your course. Your courses are managed online by creating a user login at www.pocketcaddy.net. Once you have done so you can map your own courses using the simple DIY mapping process. See the website for more details about mapping courses. Once you have your course available in your user's area online you can install it onto the GPS using Satsports free PC-based software. You can get the latest version of this software online at www.satsportsgps.com. Connect your Satpsorts GPS to the USB on your PC, press the USB Mass Storage button and start the Satsports icon on your desktop

and click on the Golf tab. Then click on the **install courses** button and log in using the same username and password that you registered with. Your list of courses will appear and you can install any or all of them onto the device.

## **Pocket Caddy – start-up**

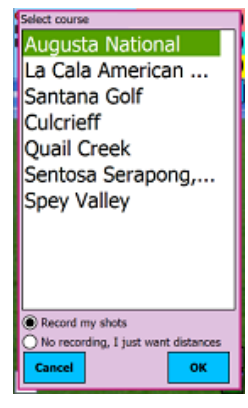

Start your Satsports GPS, press the Sports button and then Golf.

You will be greeted with the start-up screen displaying a list of courses that you have installed on your Satsports GPS. Select the course that you wish to play and press the OK button to proceed.

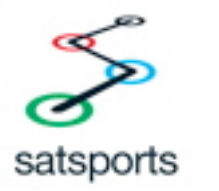

## **Playing Golf**

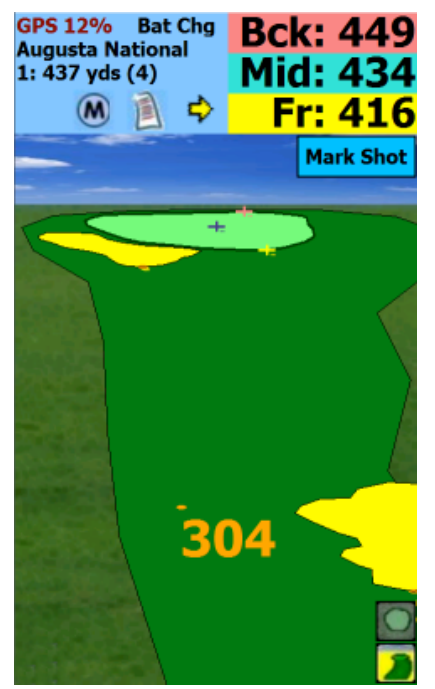

Once you have the correct course selected press the **OK** button to start the main part of the app. The course data will then load and you will be presented with a flyover of the first hole. The GPS will automatically start and the distances to the Back, Middle and Front of the green are shown in the top-right. These distances (and distances to hazards) are also shown on the flyover screen itself.

You can navigate to the correct hole by using the left and right buttons in the top-left section. The 2D and 3D buttons in the bottom-right will restart the flyover. The "M" button in the top-left area brings up the menu and the button to the right of the Menu button displays the scorecard.

Once you start playing you simply press the **Mark shot** button for each shot you play – except for putts.

#### **Marking a shot**

Before (or immediately after) you play a shot you should "Mark" it. This will allow the system to record which club you play and how far you hit. When you hit the Mark button you will be presented with a list of your clubs. Simply select the club that you are about to play (or have just played) and it will be recorded. Once you hit the green there is no need to record any more shots, so as soon as you select "putt" as your club you will not be asked to record any more shots for that hole.

Once you start to putt the **Mark Shot** button is replaced by a **Finish hole** button. Press this when you have finished a hole and you can enter your score for that hole. The system will then automatically move on to the next hole.

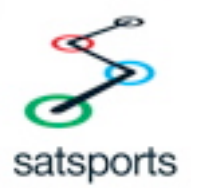

## **Post-golf analysis**

After your round of golf you can transfer the round files onto your PC to view in Google Earth. You can do this through the USB connection:

- 1. Make sure you have Satsports free PC-based Analytics software installed. You can download and install this from www.satsportsgps.com.
- 2. In the Satsports PC software click on the Golf tab and then click on Run Golf Viewer. This will start the golf viewer.
- 3. Connect your Satsports GPS device to the USB and press the USB Mass Storage button to make a data connection.
- 4. Import your round files on the PC by selecting the button marked "Import data from Satsports GPS".
- 5. Once you have imported your rounds you can then review them in 3D in Google Earth!

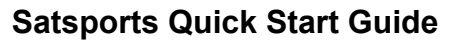

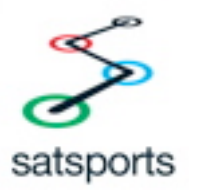

# **SATSPORTS LOG**

### **Product overview**

Satsports-Log is part of the Satsports Multi-sports GPS system and is designed to enhance your sporting activities by giving you live stats during your running/cycling/other including current speed, distance and altitude as well as average and maximum speeds, total time and altitude gained/descended. It also records your tracks and can then link up with the free Satsports PC-based Analytics software, which will keep a log of your activities and analyse them with graphs, maps and tables.

## **Connecting to the USB**

Connecting the Multi-sports GPS to your PC's USB using the cable provided not only charges the battery but also acts as the data connection to retrieve the activity data after running/cycling. The Multi-sports GPS acts as a "removable" hard drive and will usually appear as the first available drive letter (like F:\). When you connect you will see a button marked USB Mass Storage on the Multi-sports GPS – press this button to make the data connection.

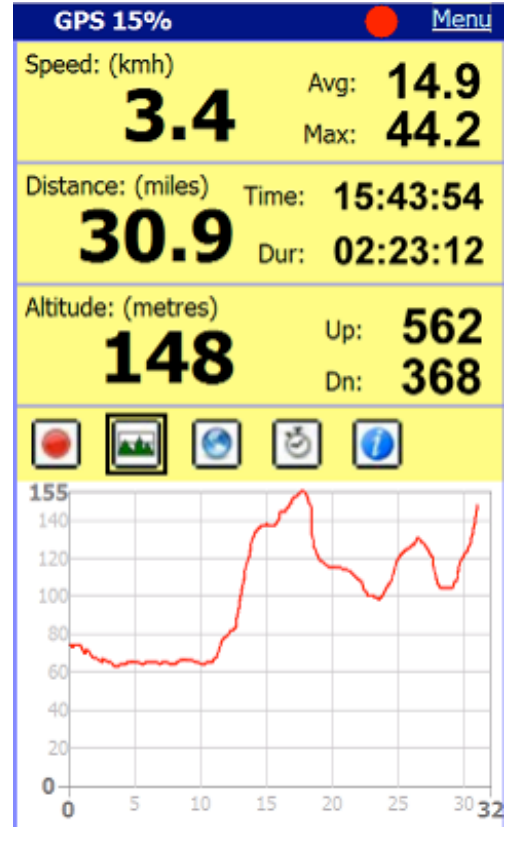

## **Satsports-Log**

Start your Multi-sports GPS, press the Sports button and then press either the running or cycling button. Satsports-Log will start and will automatically connect to the GPS, picking up your speed, position and altitude. The top half of the screen will then display current and activity stats.

The bottom half of the screen has 5 buttons which can be used to scroll between more advanced features (from left to right):

1. Recording: use this page to start/stop your activity recording.

2. Elevation graph: shows a graph of your height against distance travelled.

3. Map: Shows a simple map of your location and track.

4. Split times: Shows the current and previous times for kilometres or miles.

5. Information: Shows the current

latitude/longitude and distance from start point.

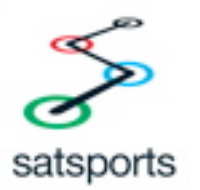

#### **Post-event analysis**

After your run or cycle you can transfer the activity files onto your PC for analysis in the Satsports-Log PC application, including an output to Google Earth. You can do this through the USB connection:

- 1. Make sure you have Satsprots free PC-based Analytics software installed. You can download and install this from www.satsportsgps.com.
- 2. In the Satsports PC software click on the Running/Cycling tab and then click on Run Satsports-Log.
- 3. Connect your Multi-sports GPS device to the USB and press the USB Mass Storage button to make a data connection.
- 4. Import your activity files on the PC by selecting the button marked "Import data from Satsports GPS".
- 5. Once you have imported your activities you can assign them a user and activity and then analyse and review them in 3D in Google Earth!